## QUICK REFERENCE GUIDE: BACKEND

A number will display here if Check the "Screen Options" while you are navigating around the backend. There are hidden This shows if there are any pending WordPress comments there are updates available for your themes or plugins. Always update! Click this to exit the dashboard that need approval advanced options in here that are useful. Access your profile, change your password and log out of the WordPress dashboard. and view the front-end of your website. View and create your blog posts. This lets you quickly create a new page, post or product from any backend page. Use blog posts for news and updates for your customers. Media is where all your photos and videos are uploaded. View, upload and delete content from here. thild Care wdy, admin *R* Dashboard Dashboard Pages is where you edit things like "Contact Us" and "About Us" and your "Home Page".  $\odot$  Dis Welcome to WordPress! . පෙප:<br>nks to get you starte  $\bigstar$  Posts  $\mathbf{Q}_1$  Media **Get Started Next Steps More Actions** Edit the settings for your  $\blacksquare$  Pages Edit vour front page **E** Manage widgets or menus Contact Page and Newsletter Customize Your Site  $\blacksquare$  Comme  $+$  Add additional pages **EXI** Turn comments on or off Signup boxes Add a blog post E Learn more about getting sta Contact  $\overline{\mathbf{Q}}$  View your site  $\bigstar$  Testimonials Add Testimonials to your  $\frac{1}{2}$  Wo  $\sim$ testimonial slider he **At a Glance Oujek Draft**  $\bullet$  Products J.  $\bigstar$  5 Posts × 17 Pages Title Appearanc Shop settings, orders and  $\blacksquare$  1 Comm  $\mathbf{r}$  Plugins What's on your mind? products live here. WordPress 4.7.1 running Child Care - Child Theme theme<br>Search Engines Discouraged **A** Users  $\sqrt{\frac{1}{2}}$  Tools **En** Settings Activity Save Dra Theme settings, customizer, color changing are here. **Recently Published**  $I\equiv$  Elementor Today, 12:50 am Hello world **WordPress News** Envato Marke May 28th 2012, 2:51 am Art Day **ress 4.7.1 Security and Maintenance Release** January 11, 2017  $\bullet$ Colla May 28th 2012, 2:51 am Sandpi WordPress 4.7 has been downloaded over 10 million times since its release on<br>December 6, 2016 and we are pleased to announce the immediate availability of Add new plugins to enhance your website here. May 28th 2012 2:28 am Painting Day Demo Pos Advanced settings and overall Press this to save your website options are here. changes after preview Access the Customizer by going to Appearance > Customize in the WordPress Setup Envato Market updates backend. to always have the latest theme version.  $\times$  $\bullet$ You are customizing  $\blacktriangleright$  Verge Overall font sizes, styles, colors, spacing and paddings. Active theme Change Verge Blog Logo, header cloud text, footer text, favicon  $\rightarrow$ Typography Website background color (if  $\blacktriangleright$  Site Identity  $\rightarrow$ no image is selected)  $\sim$  Colors  $\rightarrow$ Change header image options Header Image  $\rightarrow$ or upload your own **Background Image**  $\rightarrow$ Change background image, Menus  $\rightarrow$ repeat and positioning. Widgets  $\rightarrow$ Change the top menu items **Static Front Page**  $\rightarrow$ Post Style  $\rightarrow$ Choose which widgets to Page Style  $\rightarrow$ display in sidebars Google Map  $\rightarrow$ Site Color  $\rightarrow$ Set blog and page styles here (e.g. 1 or 2 column) **Header Buttons**  $\rightarrow$ **Additional CSS** Change preview size to see  $\rightarrow$ what website looks like on different devices. Hide Controls י ⊊\*  $\Box$ 

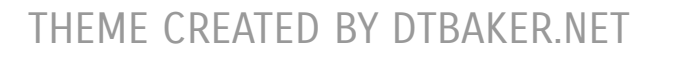

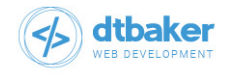

Werge